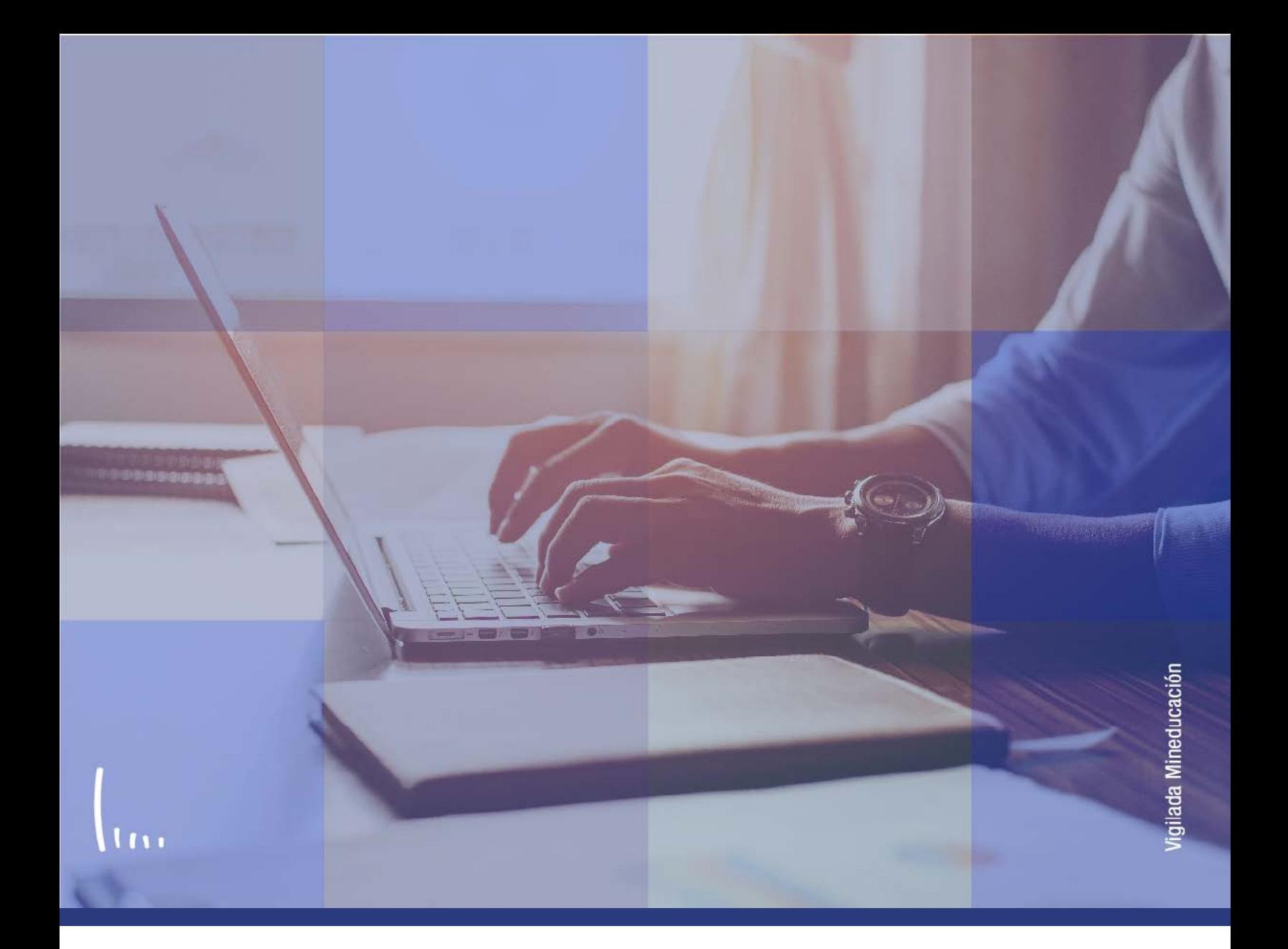

## **Instructivo Banco de preguntas**

**Administrativos Epik**

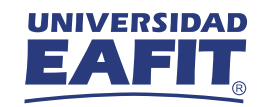

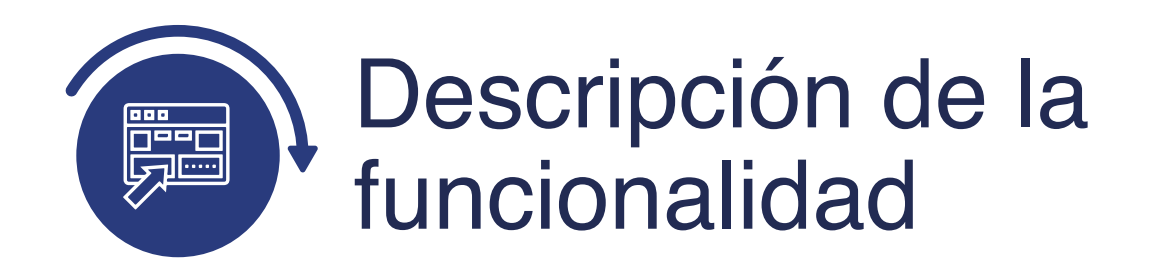

En esta parametrización se define, en caso de requerirlo, la sección adicional que tendrá el formulario (banco de preguntas) y se asocian las preguntas creadas en la **Parametrización de preguntas.**

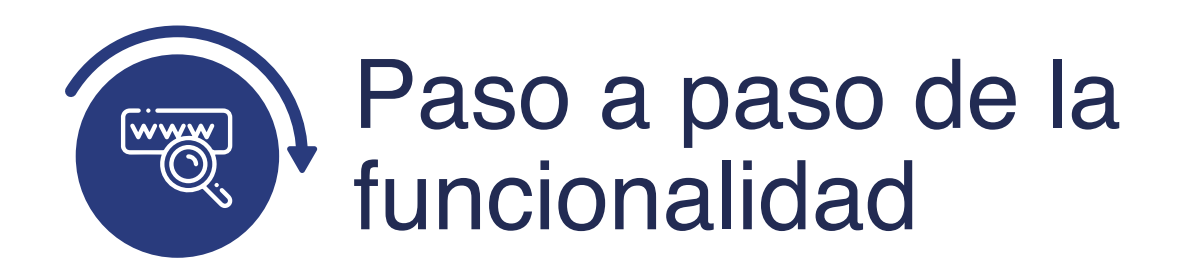

Ingresa al sistema Epik EAFIT con el usuario y contraseña de la Universidad, en el siguiente enlace: **https://www.eafit.edu.co/epik**. Luego, busca en la parte superior izquierda la siguiente ruta:

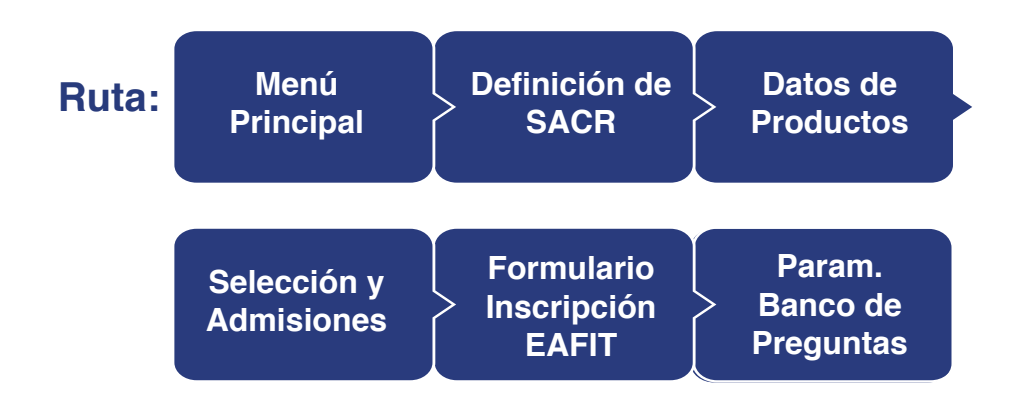

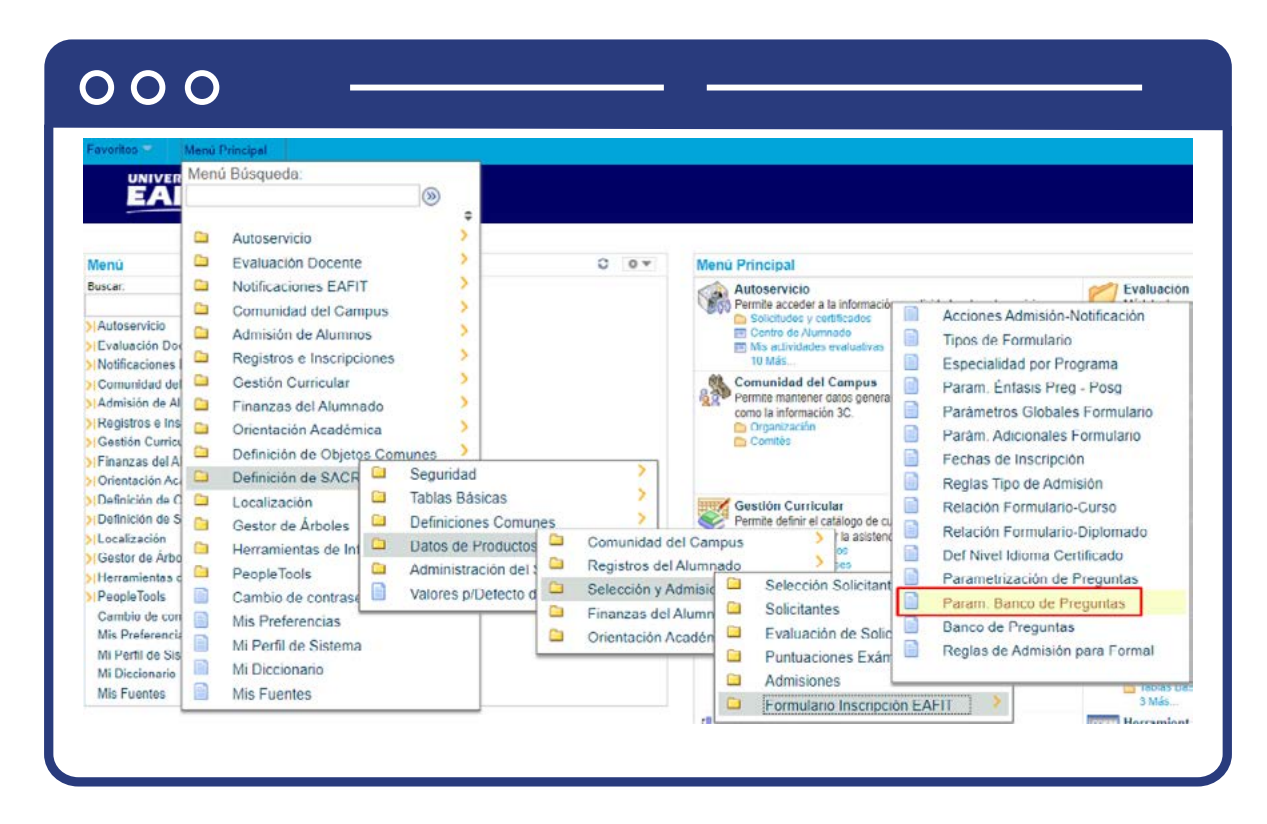

Al ingresar a la ruta indicada se presenta la siguiente ventana:

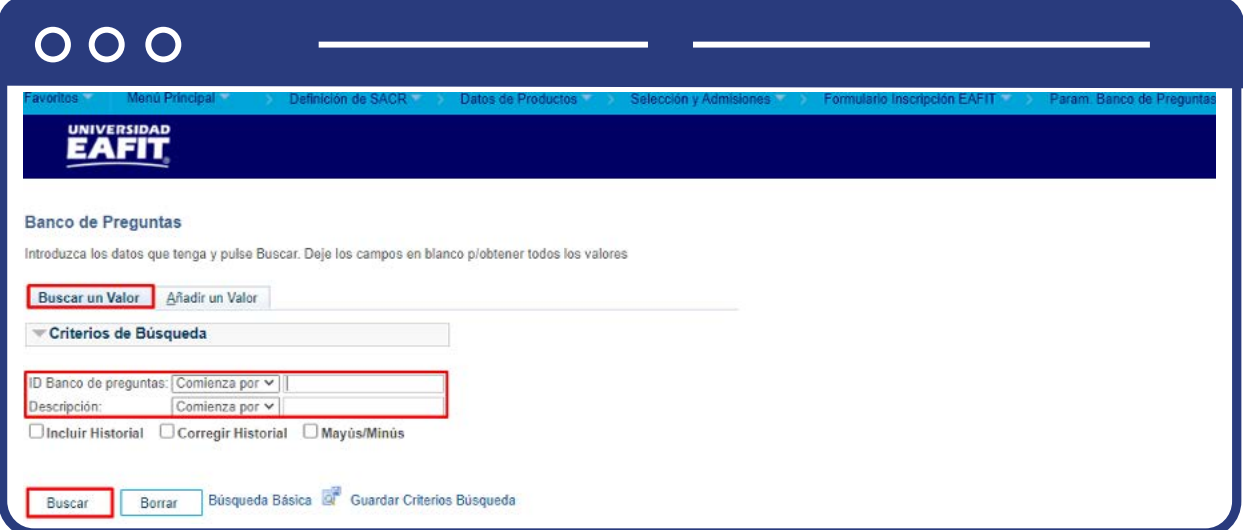

**1.** Para buscar un banco de preguntas que ya se encuentra creado, ya sea para consulta o para hacer alguna modificación, ubícate en la pestaña **"Buscar un valor".**

El sistema presenta las opciones o filtros con los que puedes realizar la búsqueda: ID Banco de preguntas o **Descripción.**

También puedes dar clic a **Buscar** si quieres consultar todos los bancos de preguntas que se encuentran parametrizados.

Selecciona el banco de preguntas que quieres consultar o modificar.

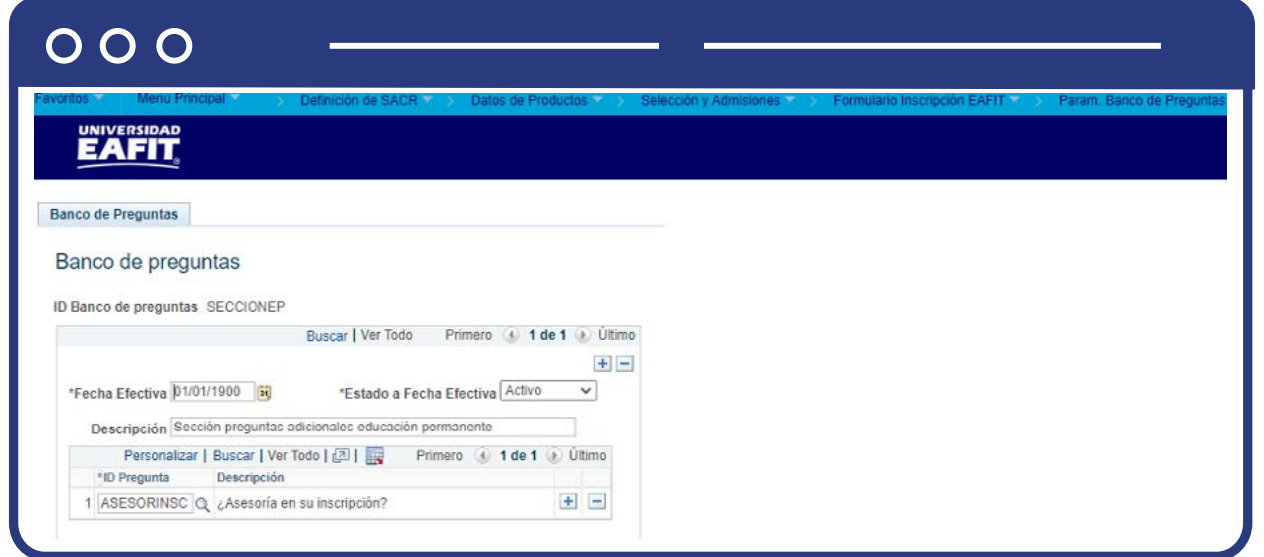

En caso de que la definición del banco de preguntas haya cambiado, debes agregar un nuevo registro, para ello da clic en . **+**

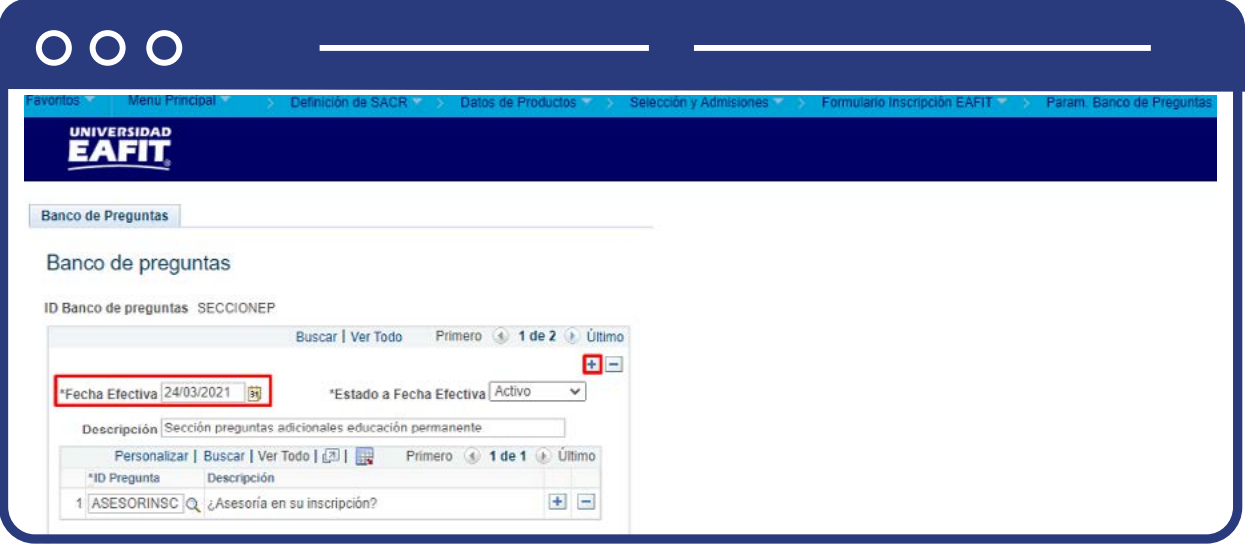

En este nuevo registro, en el campo **Fecha efectiva**, el sistema carga la fecha en la que se agregó el nuevo registro, este campo no se debe modificar.

Realiza el cambio correspondiente en la definición de la pregunta y da clic en **Guardar.**

En caso de que el banco de preguntas ya no se vaya seguir utilizando, se debe agregar un nuevo registro, para ello da clic en . Y en el campo **Estado** cambia **+** el estado de activo a inactivo.

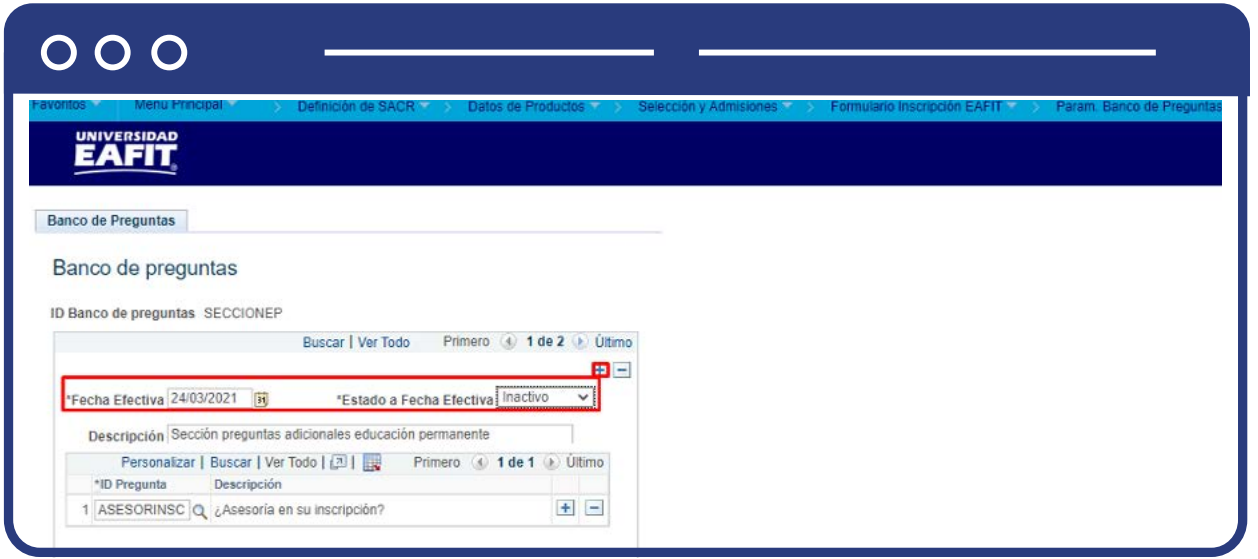

Da clic en **Guardar.**

**2.** Para crear un nuevo estado, ubícate en la pestaña **"Añadir un valor".**

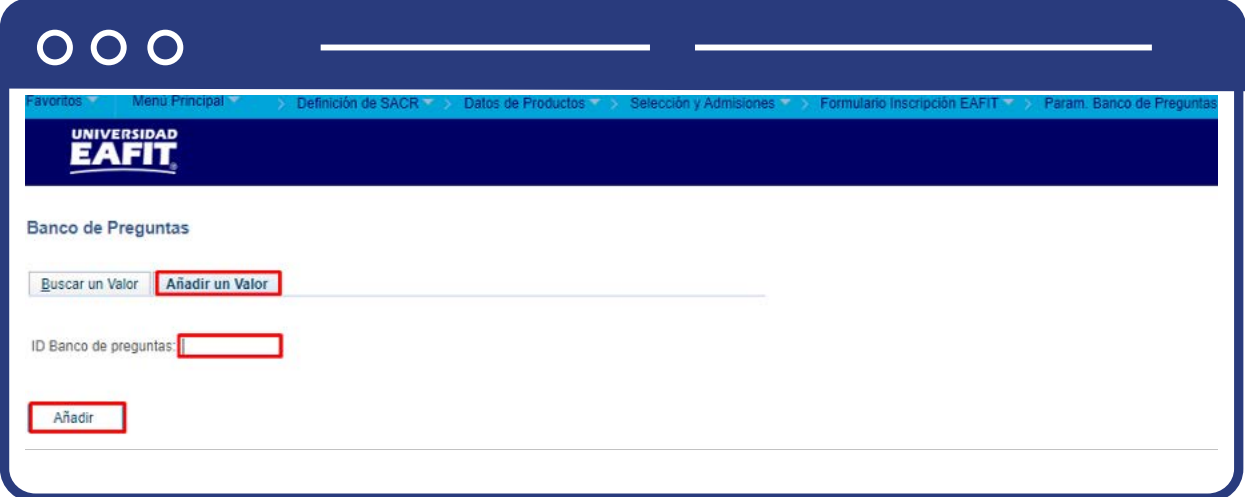

El sistema presenta el campo **ID Banco de preguntas**, en este debes diligenciar el código con el que será identificada la sección que vas a crear. Este código debe ser de 10 caracteres.

Da clic en **Añadir.**

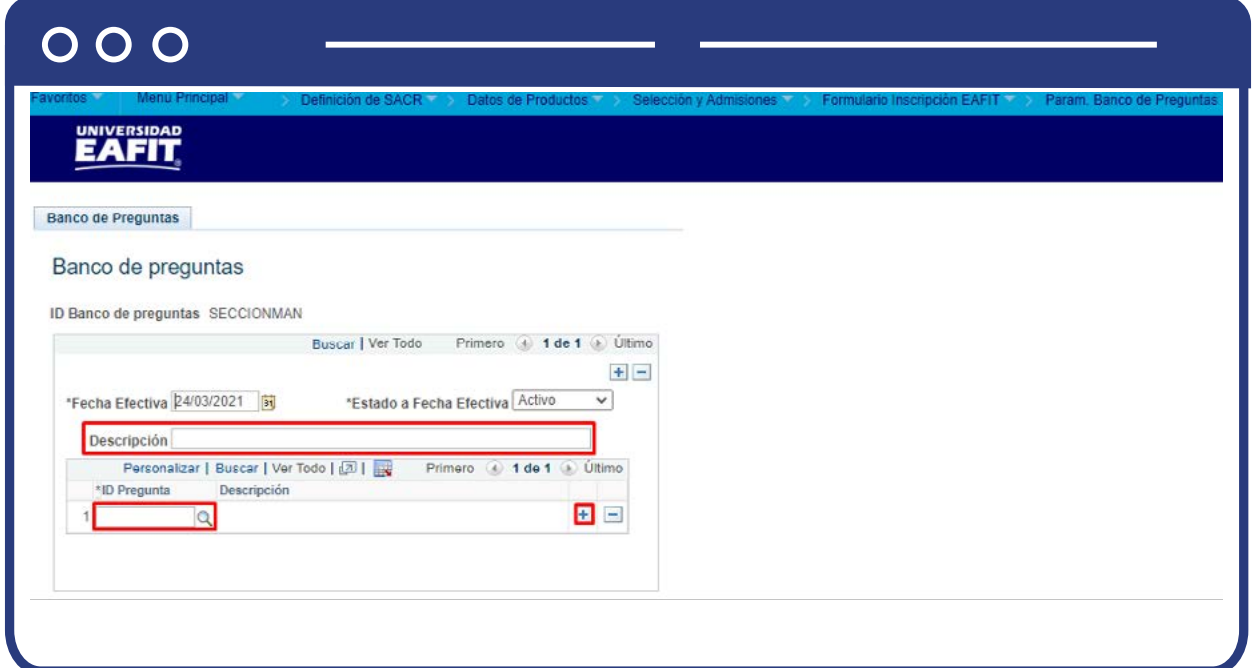

Diligencia los campos que presenta el sistema:

- **(\*) Fecha efectiva:** fecha a partir de la cual la sección adicional que se va a crear puede ser utilizada en el formulario de inscripción. El sistema carga por defecto la fecha en la que se ingresa a la funcionalidad. Este campo no se modifica.
- **(\*) Estado:** en este campo el sistema carga por defecto el valor Activo, esto indica que la sección adicional que se está parametrizando puede ser utilizada. La opción Inactivo aplica cuando la sección que se encuentra creada ya no se va a usar.
- **(\*) Descripción:** en este campo se diligencia una descripción de la sección adicional que se va a crear. Este campo permite 50 caracteres.
- **ID Pregunta:** en este campo se selecciona la pregunta que va a hacer parte de la sección adicional que se está creando. Al dar clic en  $\mathbb Q$  el sistema presenta las preguntas que fueron creadas en la Parametrización de preguntas.

Si deseas agregar más preguntas a la sección que estás creando, da clic en  $\begin{array}{|l|} \hline \end{array}$ ;<br>si por el contrario deseas eliminar un registro, da clic en  $\begin{array}{|l|} \hline \end{array}$ . si por el contrario deseas eliminar un registro, da clic en  $\lceil - \rceil$ .

Da clic en **Guardar.**

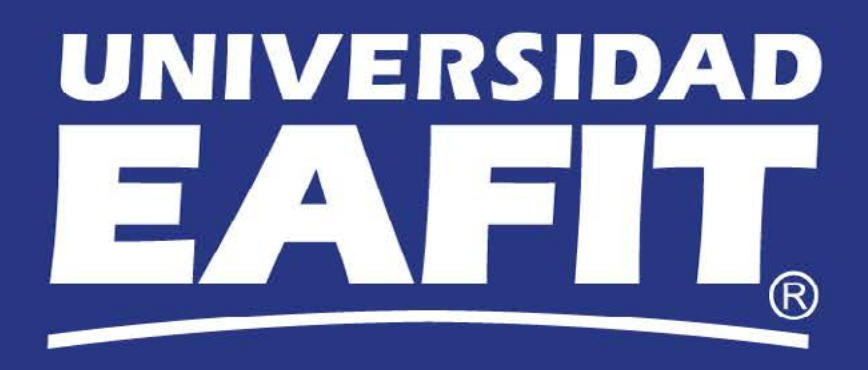